## **Łączenie profili PBN, ORCID oraz POL-on**

1. Do połączenia profili potrzebne będą następujące dane: login i hasło do profilu ORCID oraz PESEL. Jeżeli nie mamy jeszcze profilu ORCID, należy go utworzyć (instrukcja dostępna jest na stronie Biblioteki PRz [\(https://biblio.prz.edu.pl/dorobek-naukowy/orcid--pbn--pol-on--](https://biblio.prz.edu.pl/dorobek-naukowy/orcid--pbn--pol-on---tworzenie-i-laczenie-profili) [tworzenie-i-laczenie-profili](https://biblio.prz.edu.pl/dorobek-naukowy/orcid--pbn--pol-on---tworzenie-i-laczenie-profili) ).

Po przygotowaniu danych przystępujemy do założenia konta w systemie PBN na stronie: <https://pbn.nauka.gov.pl/auth/login>

Jeżeli mamy już konto w systemie, przechodzimy do pkt. 3.

Aby założyć konto, klikamy "Zarejestruj się", a następnie wypełniamy formularz (wszystkie pola są obo-wiązkowe), akceptujemy regulamin i klikamy "Zarejestruj".

## Ważne:

- hasło powinno zawierać przynajmniej dziesięć znaków,
- hasło powinno zawierać duże i małe litery, cyfry, spacje oraz znaki specjalne.

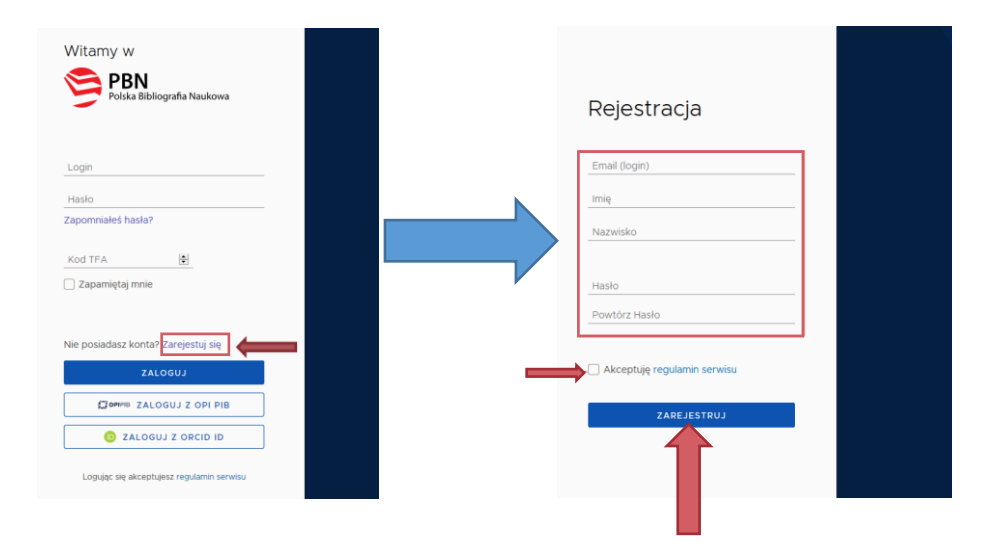

2. Po zarejestrowaniu konta system wyśle komunikat na skrzynkę mailową (na adres e-mail podany jako login) o temacie "Aktywacja konta". W wiadomości należy kliknąć: "Przejdź do serwisu", a następnie – na stronie PBN, do której zostaniemy przekierowani: "Przejdź do logowania":

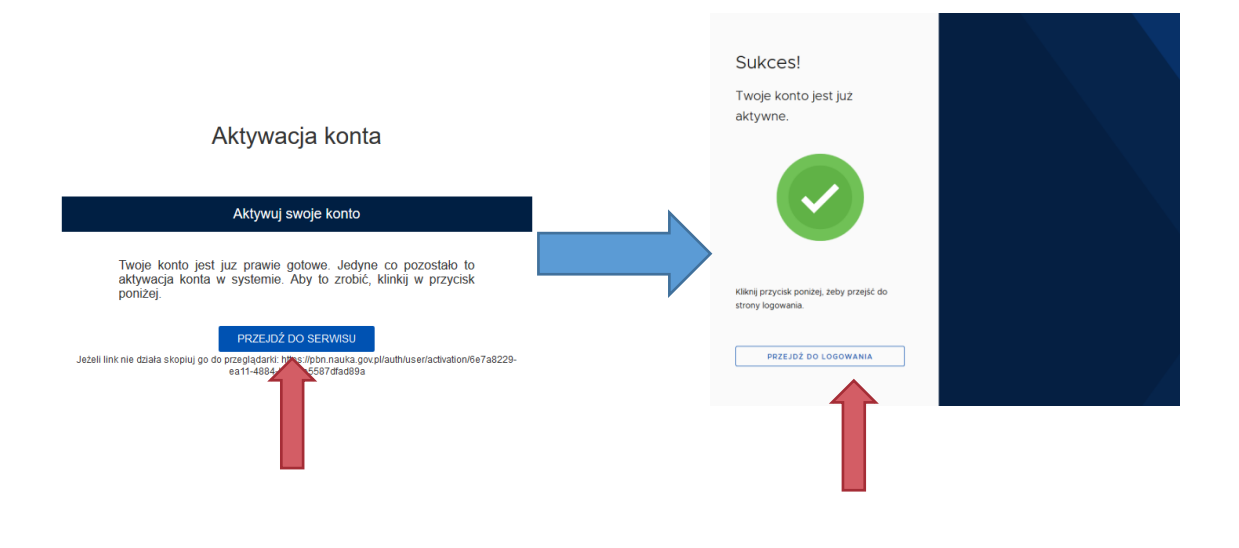

3. Logujemy się do systemu PBN:

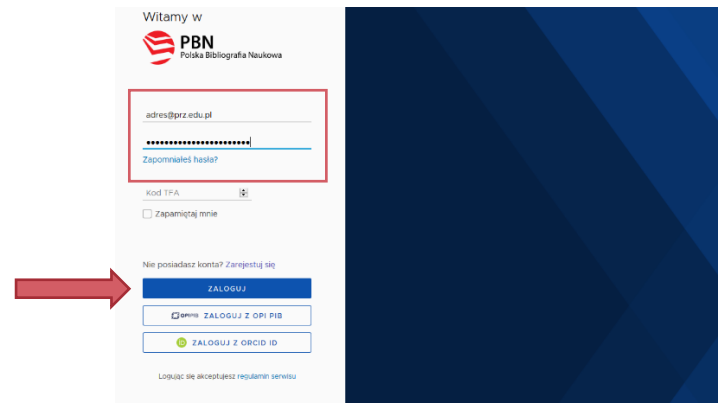

4. Po zalogowaniu może pojawić się:

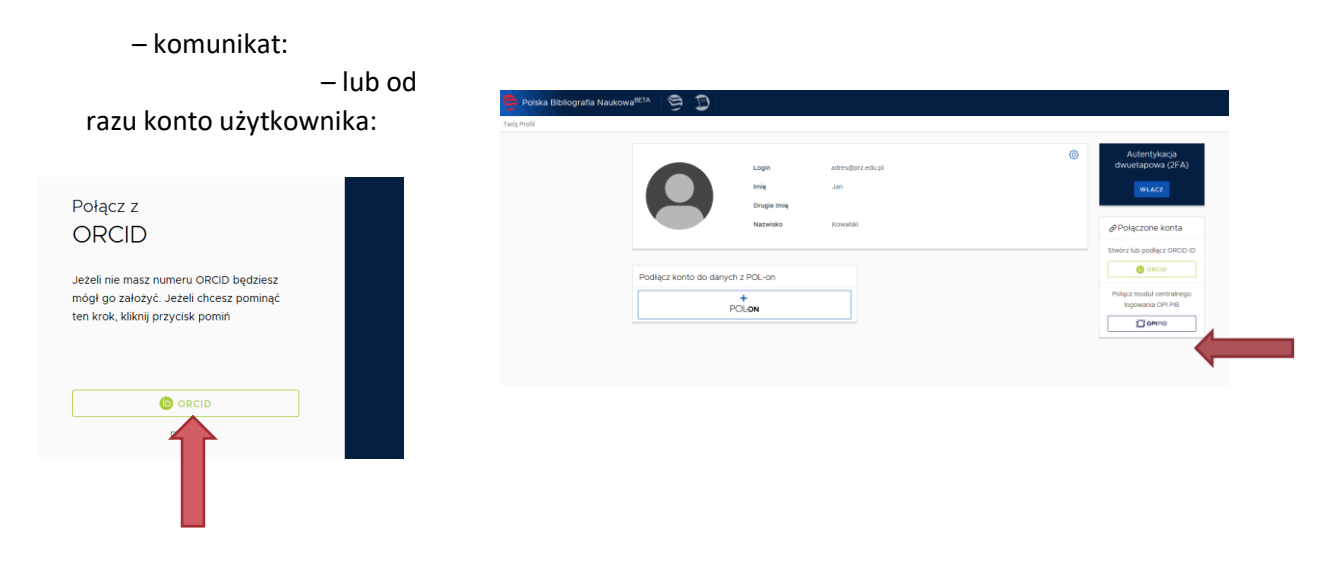

W obydwu przypadkach klikamy przycisk ORCID.

5. System przekieruje nas do strony ORCID, gdzie musimy się zalogować, a następnie potwierdzić profil klikając "Authorize":

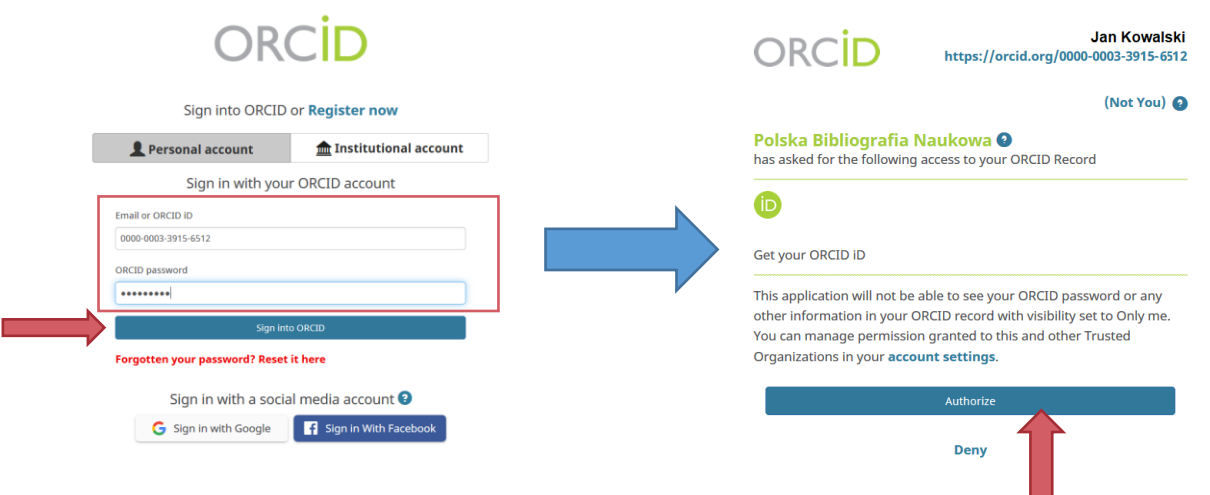

6. Następuje połączenie kont PBN i ORCID, co jest widoczne w prawej części panelu użytkownika w systemie PBN:

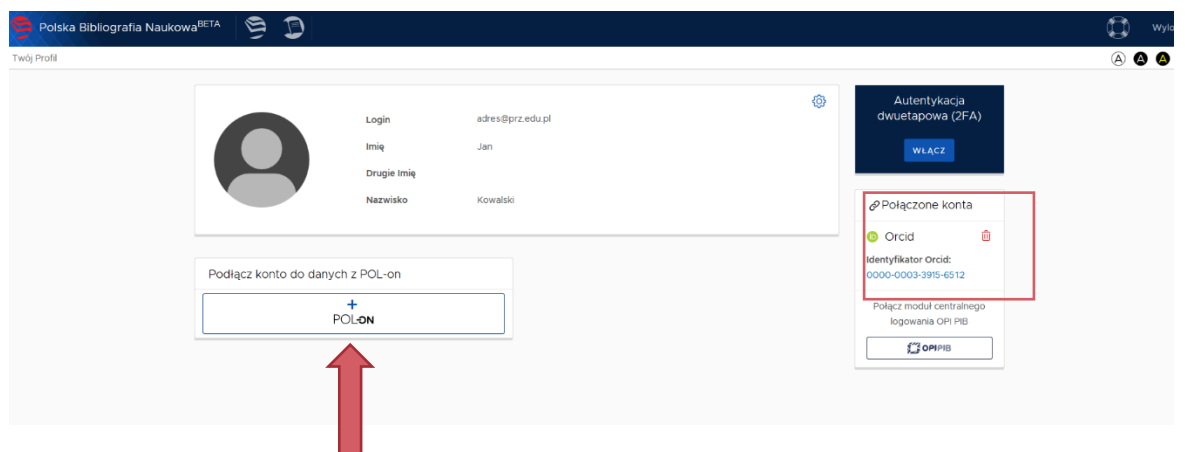

7. Z tego samego miejsca łączymy konto w PBN z profilem w POL-onie, klikając przycisk POL-on. System poprosi w wpisanie numeru PESEL – wprowadzamy dane i klikamy: "Podłącz". W przypadku obcokrajowców, którzy nie mają nadanego PESEL-u należy wpisać dwuliterowy kod kraju, który wydał dokument tożsamości i – bez spacji – numer tego dokumentu (musi to być ten sam numer, który został podany uczelni, w której jesteśmy zatrudnieni).

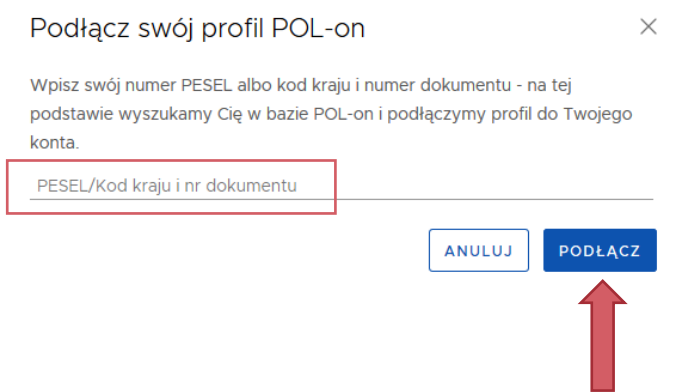

Polska Bibliografia Naukowa<sup>BETA</sup>  $\begin{picture}(20,20) \put(0,0){\line(1,0){10}} \put(15,0){\line(1,0){10}} \put(15,0){\line(1,0){10}} \put(15,0){\line(1,0){10}} \put(15,0){\line(1,0){10}} \put(15,0){\line(1,0){10}} \put(15,0){\line(1,0){10}} \put(15,0){\line(1,0){10}} \put(15,0){\line(1,0){10}} \put(15,0){\line(1,0){10}} \put(15,0){\line(1,0){10}} \put(15,0){\line(1$  $\circ$   $\bullet$ wói Profil ශ Autentykacja<br>dwuetapowa (2FA) adres@prz.edu.pl Login Imię Jan WEĄCZ Drugie Imię **Nazwisko** Kowalski  $e^{\rho}$ Połączone konta  $\bullet$  Orcid  $\hat{m}$ ŵ Identyfikator Orcid:<br>0000-0003-3915-6512 Połączenie z POL-on **PBN-ID: 3242243** Połącz moduł centralnego<br>logowania OPI PIB Imię i Nazwisko: Jan Kowalski  $\sum_{i=1}^{n}$  OPIPIB  $\sqrt{2}$ Tytuł naukowy ["DRHAB"] Jednostki Naukowe: Politechnika Rze

Następuje połączenie profili, widoczne w panelu użytkownika w systemie PBN: